# **جھاز االستقبال الالسلكي 517WR Dell دليل المستخدم**

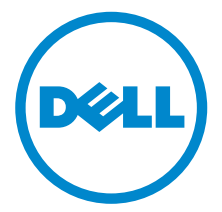

**الموديل: 517WR الموديل التنظيمي: b517WR**

## **مالحظات، تنبيھات وتحذيرات**

**مالحظة:** تشير مالحظة إلى وجود معلومات ھامة تساعدك على استخدام المنتج الخاص بك على أفضل نحو ممكن. **تنبيه: يشير "تنبيه" إلى وجود تلف محتمل للجھاز أو فقد للبيانات في حالة عدم اتباع التعليمات. تحذير: يشير التحذير إلى احتمال وقوع تلف في الملكية، جرح شخصي أو وفاة.**

**2016 2016** 

\_\_\_\_\_\_\_\_\_\_\_\_\_\_\_\_\_\_\_\_

**حقوق النشر لعام 2016 © لشركة Inc Dell. جميع الحقوق محفوظة.** 

ھذا المنتج يخضع لحماية قانون حقوق الطبع والنشر الدولية واألمريكية وغيرھا من قوانين ومعاھدات الملكية الفكرية. تعتبر TMDell والشعار الخاص بھا عالمتين تجاريتين لشركة Dell في الواليات المتحدة و/أو الدول األخرى. تعتبر Android وGoogle وPlay Google والعالمات األخرى عالمات تجارية لشركة Inc Google. جميع العالمات واألسماء األخرى المذكورة ھاھنا ھي عالمات تجارية للشركات الخاصة بھا.

## **المحتويات**

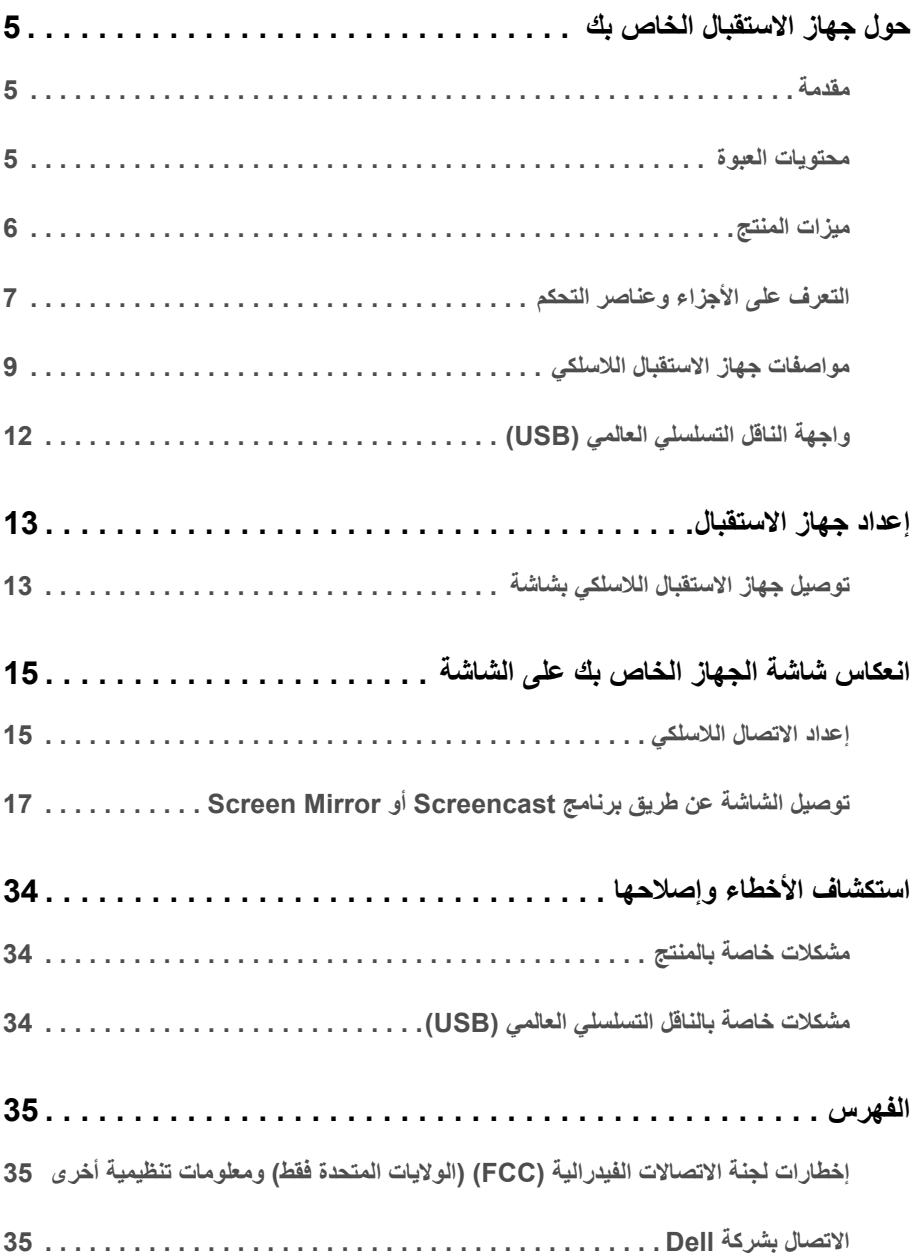

### **4** | المحتويات

## **حول جھاز االستقبال الخاص بك**

### **مقدمة**

<span id="page-4-1"></span><span id="page-4-0"></span>يمكن جھاز االستقبال الالسلكي من Dell الكمبيوترات المحمولة والكمبيوترات اللوحية والھواتف المحمولة الخاصة بك من عرض صورة شاشتك على الشاشة المتصلة عبر واجھة WiFi مباشرة. فعندما تقوم بتوصيل الكمبيوتر المحمول والكمبيوتر اللوحي والھاتف المحمول بجھاز االستقبال Dell الالسلكي، فإنه يمكنك الدخول إلى الفأرة ولوحة المفاتيح المتصلة بجھاز االستقبال للتحكم بجھاز الكمبيوتر (الكمبيوتر المحمول أو الكمبيوتر اللوحي أو الھاتف المحمول).

IJ

**مالحظة:** يتم تجھيز جھاز االستقبال الالسلكي مع ھوائي لجھاز اإلرسال الالسلكي، ولذا فإننا نوصي بترك مسافة آمنة ال تقل عن 20 سم بينك وبين جھاز االستقبال.

### **محتويات العبوة**

<span id="page-4-2"></span>يتم شحن جھاز االستقبال الالسلكي مع المكونات المعروضة أدناه. تأكد من استالمك كل المكونات و [االتصال](#page-34-3) بشركة Dell في حالة وجود أي شيء مفقود.

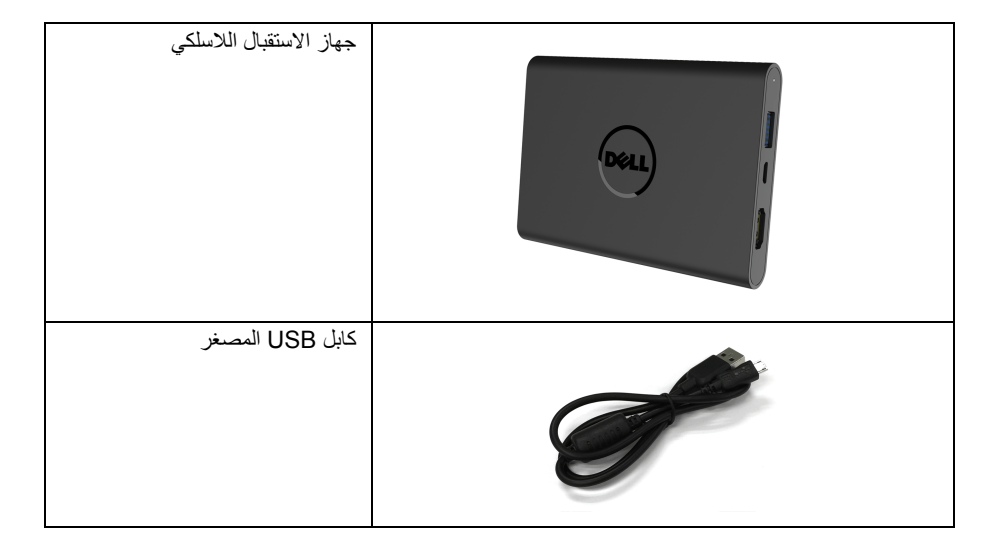

**مالحظة:** قد تكون بعض العناصر اختيارية ومن الممكن بالتالي لن يتم إرفاقھا مع جھاز االستقبال الالسلكي. قد ال تكون بعض الميزات أو الوسائط متوفرة في دول معينة.

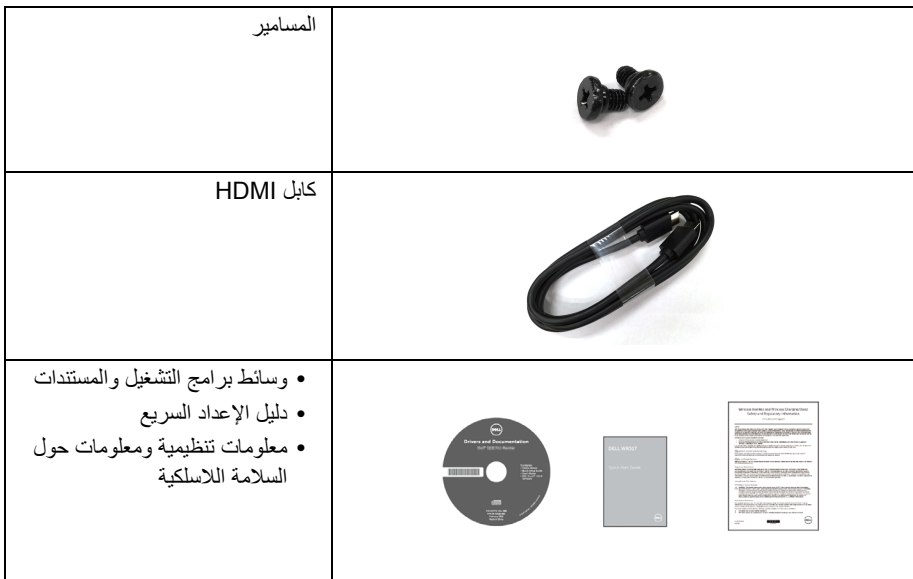

## **ميزات المنتج**

يشتمل جھاز االستقبال الالسلكي **517WR Dell** على الخصائص التالية:

- **•** االتصال الالسلكي عبر ac 802.11 IEEE والبلوتوث و Screencast.
	- **•** يعمل التوصيل على تبسيط وتسھيل التوصيل باألنظمة القديمة والجديدة.
- <span id="page-5-0"></span>/10x7/8. ، يمكن لبرامج تشغيل/تطبيقات Screenovate دعم مزايا مشاركة إضافية <sup>R</sup> **•** بالنسبة لنظام Windows HID محسنة.
	- **•** منفذ تأمين للسالمة
	- **•** تقييم EPEAT الفضي.
	- **•** PVC/BFR- منخفض.

## **التعرف على األجزاء وعناصر التحكم**

**عرض الجانب األيمن**

<span id="page-6-0"></span>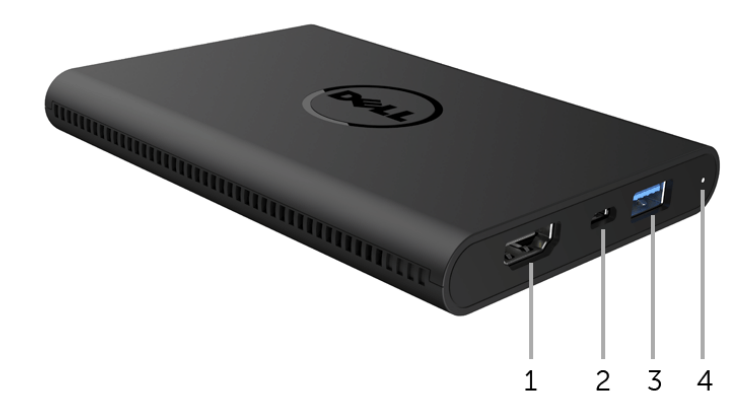

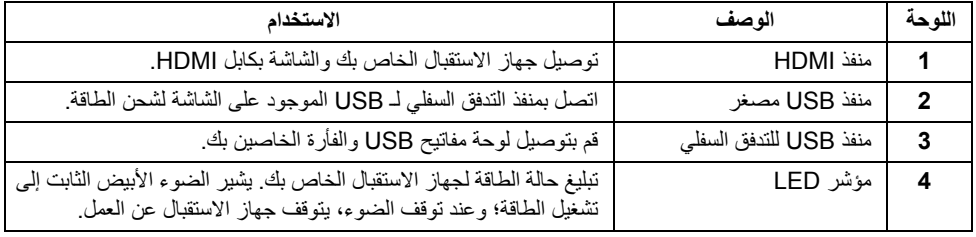

## **عرض منظر أيسر**

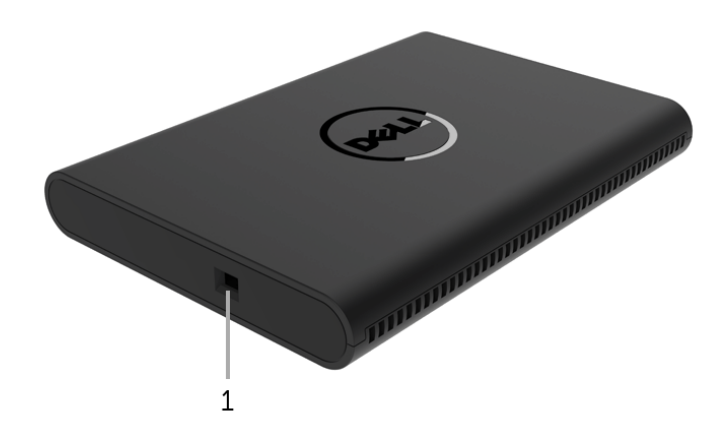

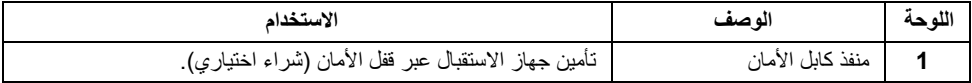

## **منظر خلفي**

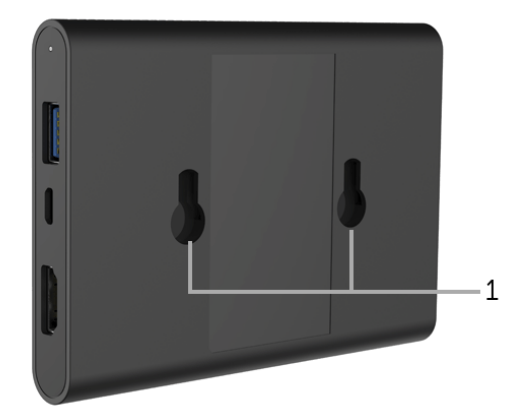

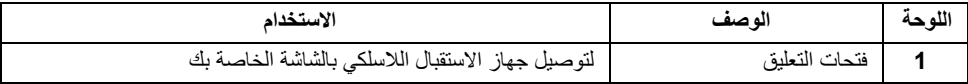

## **مواصفات جھاز االستقبال الالسلكي**

### **الخصائص الفيزيائية**

<span id="page-8-0"></span>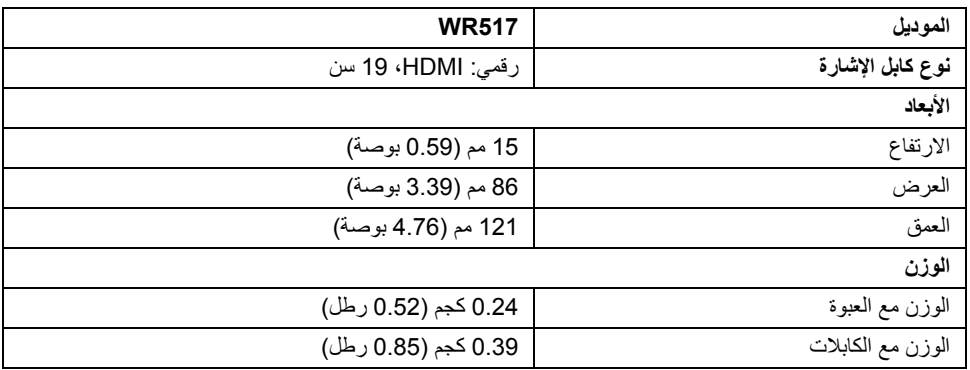

### **أوضاع الفيديو المدعمة**

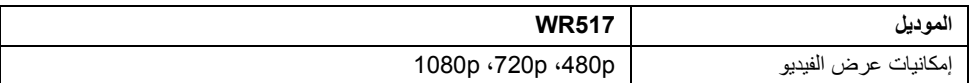

### **المواصفات الكھربائية**

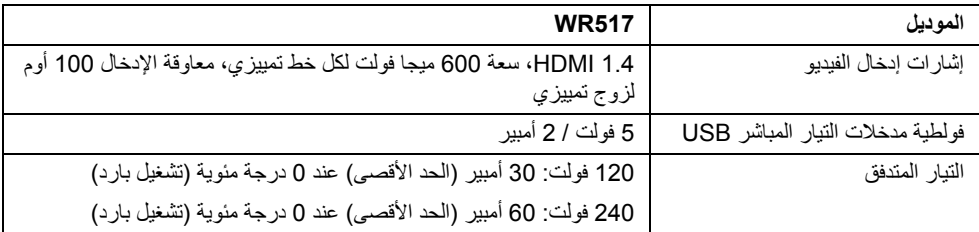

## **المواصفات الالسلكية**

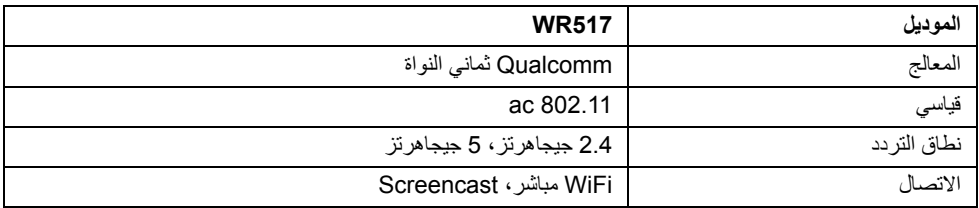

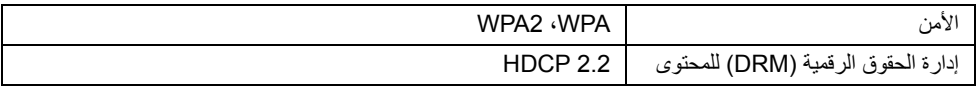

### **الخصائص البيئية**

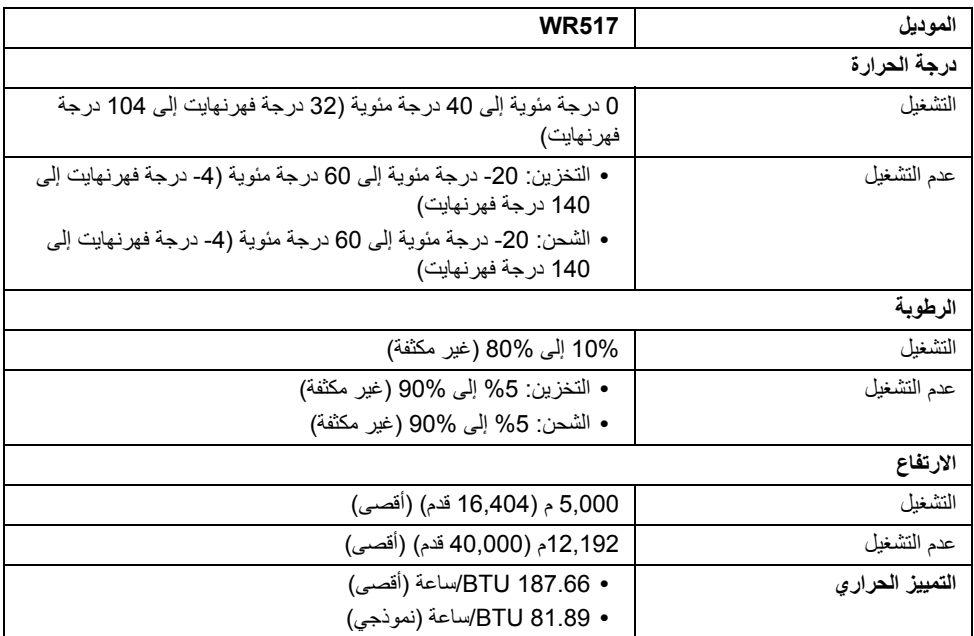

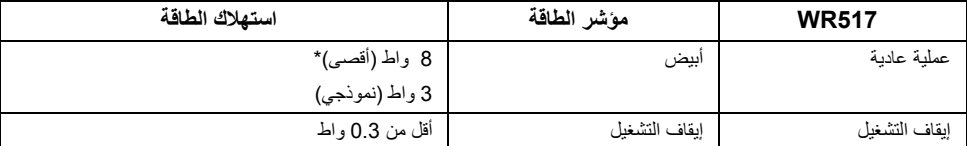

\* أقصى استھالك للطاقة مع نشاط نطاق التردد USB وG.5

**تعيينات األسنان**

**موصل HDMI**

 $\overline{\mathbf{3}}$ ¢  $\frac{1}{18}$ 

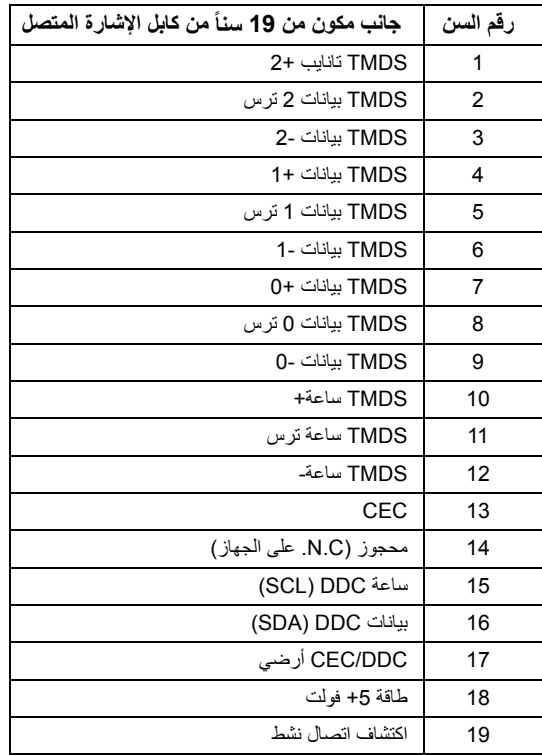

## **واجھة الناقل التسلسلي العالمي (USB(**

يوفر لك ھذا القسم معلومات حول منافذ USB المتوفرة على جھاز االستقبال. **مالحظة:** جھاز االستقبال ھذا متوافق مع 3.0 USB فائق السرعة.

<span id="page-11-0"></span>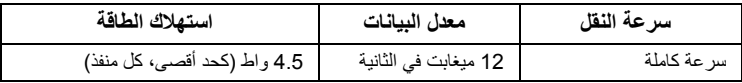

**موصل USB للدفق األسفل**

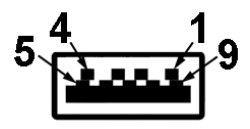

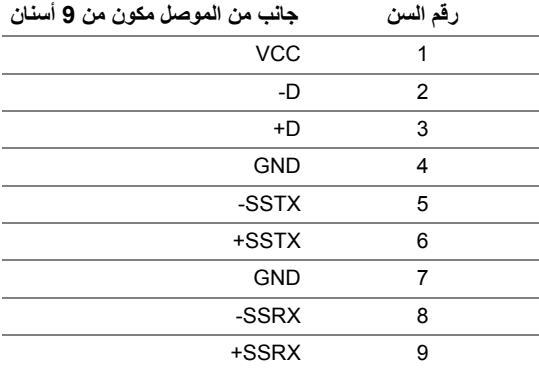

### **منفذ USB**

Ų

**•** 2 دفق ألسفل - جانبي

**مالحظة:** تتطلب وظيفة 3.0 USB جھاز قادر على العمل مع 3.0 USB.

**مالحظة:** يدعم منفذ 3.0 USB فقط الماوس/لوحة المفاتيح. توصيل أي جھاز يتطلب إمداد تيار ذي طاقة عالية التسبب في توقف النشاط.

<span id="page-12-1"></span><span id="page-12-0"></span>**توصيل جھاز االستقبال الالسلكي بشاشة تحذير: قبل تنفيذ أي من اإلجراءات الواردة في ھذا القسم، اتبع تعليمات [السالمة](#page-34-4).**  $\bigwedge$ **مالحظة:** يتم تجھيز جھاز االستقبال الالسلكي مع ھوائي لجھاز اإلرسال الالسلكي، ولذا فإننا نوصي بترك مسافة آمنة ال U تقل عن 20 سم بينك وبين جھاز االستقبال. لتوصيل جھاز االستقبال الالسلكي بشاشة:

- **1** استخدم مفك براغي برأس مدبب من فيليبس لتوسيع المسمارين (المرفقين مع جھاز االستقبال) برف التحميل الموجود على الجانب الخلفي من شاشتك.
- **2** قم بمحاذاة فتحات التحميل لجھاز االستقبال الالسلكي من خالل المسمارين المؤمنين على الجانب الخلفي من الشاشة، ثم ادفع جھاز االستقبال ألسفل حتى يستقر في مكانه.

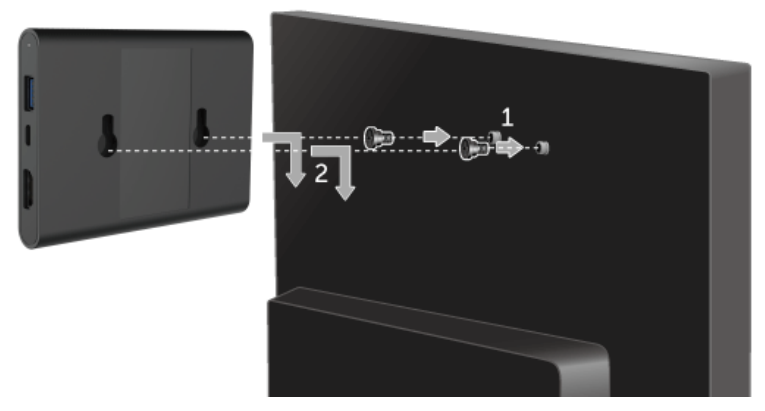

- **3** قم بتوصيل كابل USB المصغر (المرفق مع جھاز االستقبال) من جھاز االستقبال الالسلكي إلى منفذ USB الموجود على الشاشة للحصول على الطاقة.
	- **4** قم بتوصيل كابل HDMI) المرفق مع جھاز االستقبال) من جھاز االستقبال الالسلكي بالشاشة.
		- **5** قم بتوصيل كابل USB من جھاز االستقبال الالسلكي بلوحة المفاتيح أو الماوس.

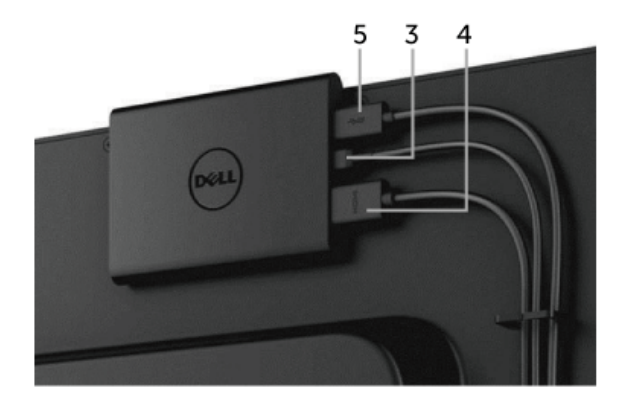

- **6** قم بتشغيل الشاشة وسيتم تنشيط جھاز االستقبال الالسلكي في نفس الوقت.
- **مالحظة:** يمكنك إيقاف تشغيل جھاز االستقبال الالسلكي من خالل قطع اتصال كابل USB المصغر من الشاشة. U
	- **مالحظة:** يتم استخدام الرسومات بقصد التوضيح فقط. قد يختلف شكل الشاشة.

### **إعداد االتصال الالسلكي**

<span id="page-14-1"></span><span id="page-14-0"></span>يسمح لك جھاز استقبال Dell الالسلكي بعرض وإدارة المحتوى بشكل السلكي. فشاشة العرض الالسلكي مدعومة بنظام 10 أو 5.0 TMAndroid أو إصدار أحدث من أنظمة التشغيل عبر برنامج <sup>R</sup> 8.1 أو Windows® Windows 7 عبر برنامج Monitor Wireless Dell. ® Screencast. فشاشة العرض الالسلكية مدعومة بنظام Windows عند ضبط مصدر اإلدخال الخاص بشاشتك على الوضع HDMI، فإن شاشة Dell الالسلكية الرئيسية تسمح بتھيئة المزيد من اإلعدادات الالسلكية المتقدمة.

**تصفح الشاشة الرئيسية**

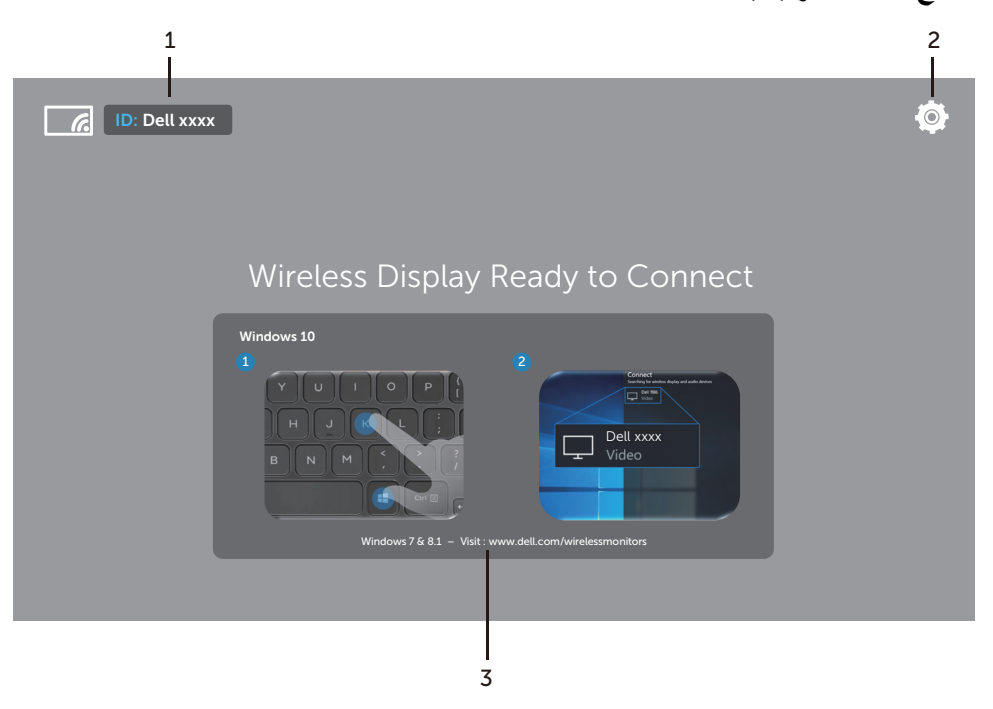

**مالحظة:** يعتبر الرسم التوضيحي للرجوع فقط وقد يختلف عن اإلصدارات األحداث. U

<span id="page-15-1"></span>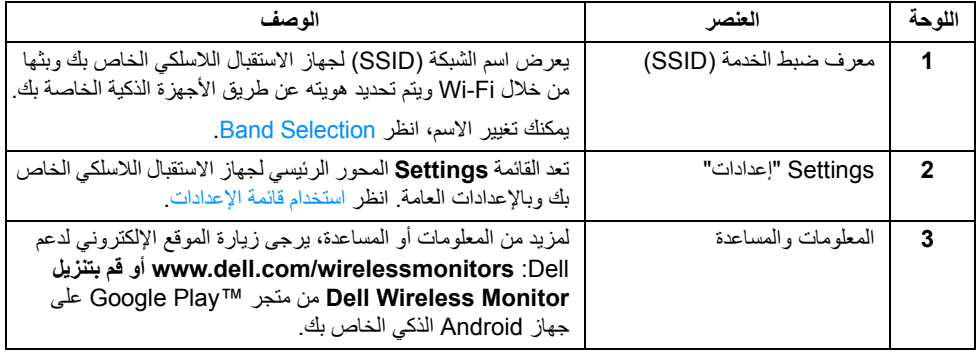

## **استخدام قائمة اإلعدادات**

يفتح النقر فوق **Settings** أيقونة القائمة، ،خيارات القائمة التالية.

<span id="page-15-0"></span>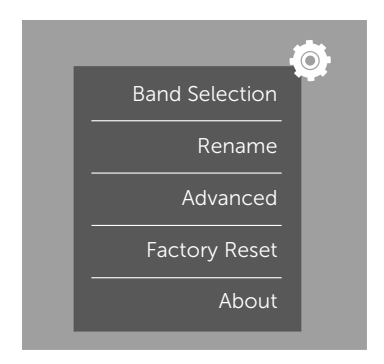

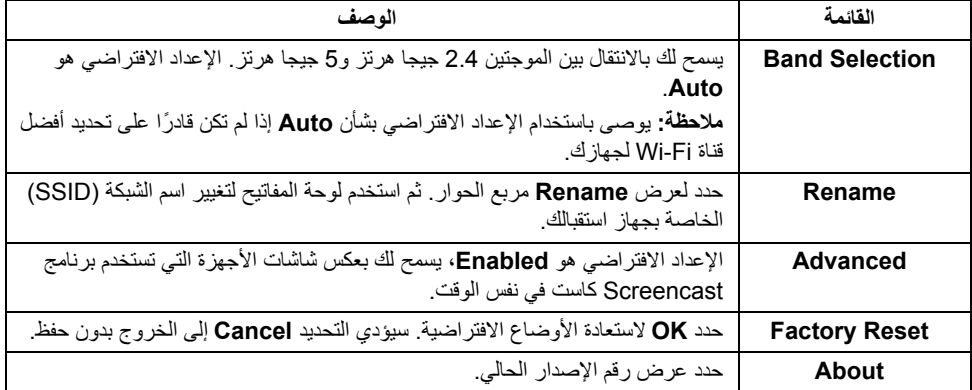

## **توصيل الشاشة عن طريق برنامج Screencast أو Mirror Screen**

<span id="page-16-0"></span>لتوصيل جهاز الاستقبال لاسلكيًا بالحاسب الخاص بك، انقر فوق الرابط أدناه الخاص بنظام التشغيل (OS) الذي تقوم باستخدامه لرؤية المزيد من التفاصيل.

- 10 R **•** استخدام [Windows](#page-16-1)
- 8.1 R **•** استخدام [Windows](#page-20-0)
- [7](#page-25-0) (مدعم بواسطة تطبيق Monitor Wireless Dell **•** ® (استخدام Windows

لتوصيل جھاز االستقبال ال ً سلكيا بجھاز Android، يمكنك استخدام إما قائمة اإلعدادات الموجودة بالجھاز أو تطبيق Dell Wireless Monitor الذي قمت بتنزيله من متجر Google Play. انقر فوق الرابط الموجود بالأسفل لرؤية المزيد من التفاصيل.

- **•** استخدام اإلعدادات في الھاتف الذكي [TMAndroid](#page-27-0)
- **•** استخدام تطبيق [Monitor Wireless Dell](#page-28-0) على الھاتف الذكي TMAndroid

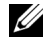

**مالحظة:** قد تؤثر البيئة المحيطة بجھاز االستقبال والحاسب على بث اإلشارات والتوفيق بين طول اإلشارة. تجنب وضع أشياء بين جھاز االستقبال والجھاز الموصل األمر الذي يؤدي إلى تشويش مع تشغيل الالسلكي العادي.

## **10 R استخدام Windows**

<span id="page-16-1"></span>**مالحظة:** تكون الرسومات التوضيحية أدني للمراجعة فقط وقد تختلف عن شاشة الكمبيوتر الفعلية القائمة على اإلعدادات Ų واإلصدار ولغة نظام التشغيل.

#### **اتصال بالجھاز**

**1** حدد **اتصال** مركز الصيانة.

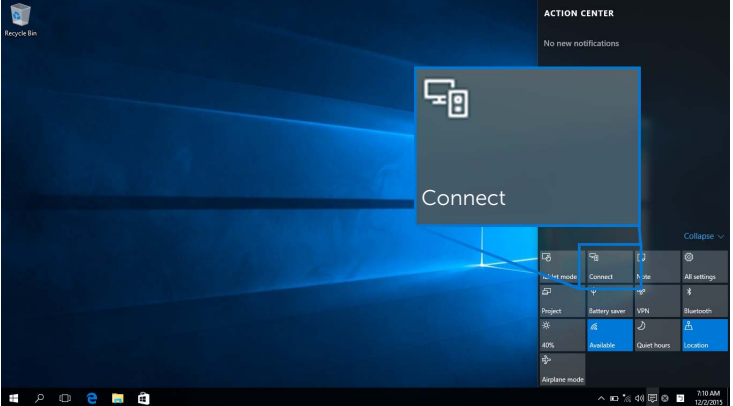

**2** حدد اسم SSID بمجرد عرضه على الشاشة الخاصة بك من القائمة.

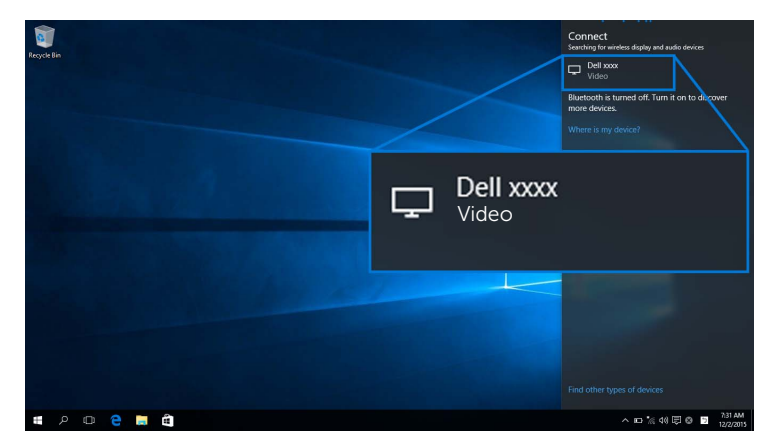

3 ٪ عند ظهور رمز سري مكون من 8 أرقام، أدخل الرمز السري وفقاً لذلك في جهازك. بعد قبول الاتصال، سيبدأ جهازك في إظھار الصور على شاشتك.

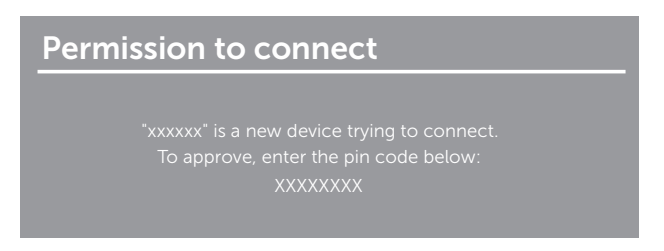

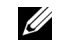

**مالحظة:** للتحكم في الصور التي يتم عرضھا باستخدام لوحة المفاتيح والماوس المتصلين بالشاشة الخاصة بك، حدد **السماح باإلدخال من لوحة مفاتيح أو ماوس متصل بجھاز العرض ھذا**.

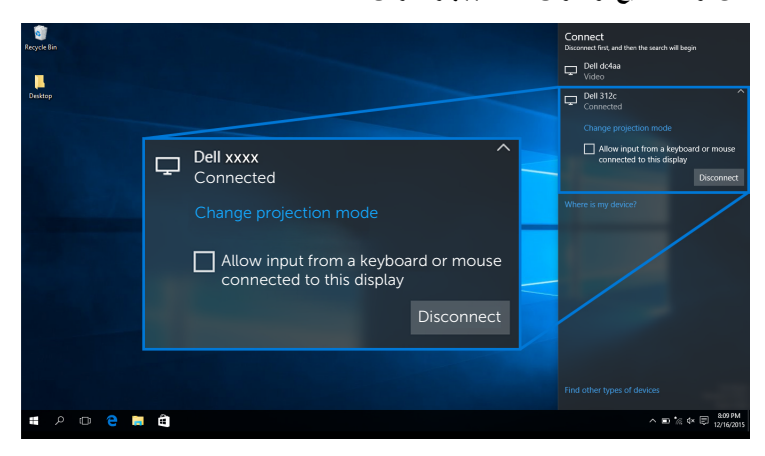

**تغيير أسلوب العرض**

**1** حدد **مشروع** مركز الصيانة.

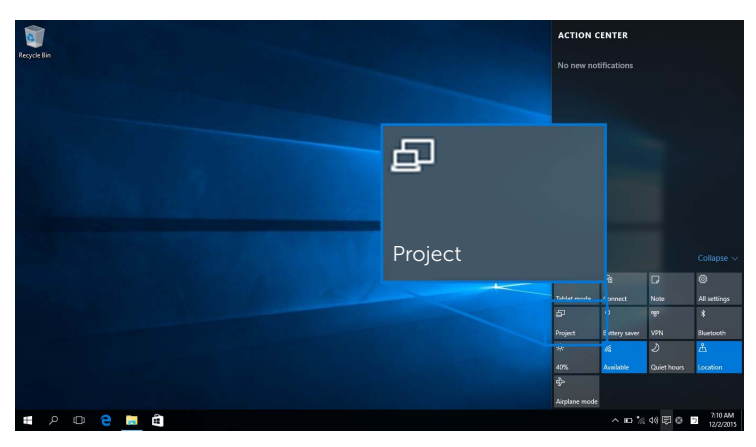

**2** اختر أسلوب العرض الخاص بك.

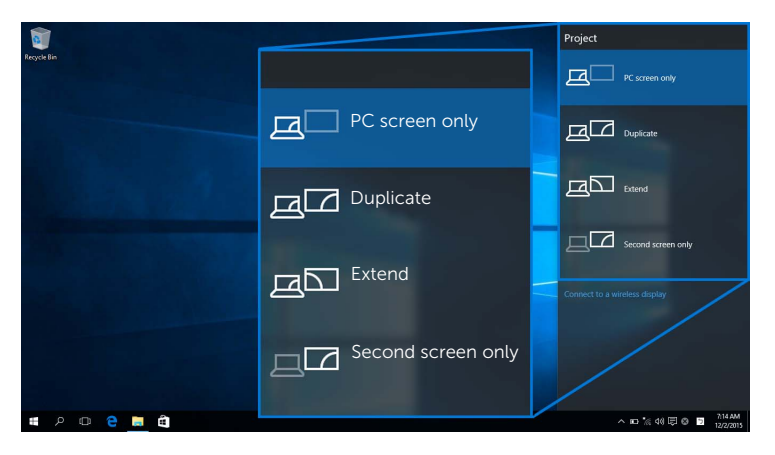

#### **فصل االتصال عن أحد األجھزة**

**1** حدد **اتصال** مركز الصيانة.

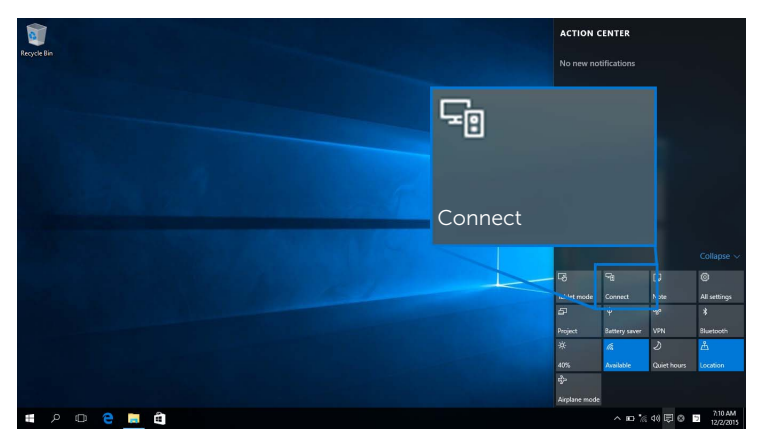

**2** حدد **قطع االتصال** وجھازك الخاص بك سيتوقف عن نقل الصور إلى شاشتك.

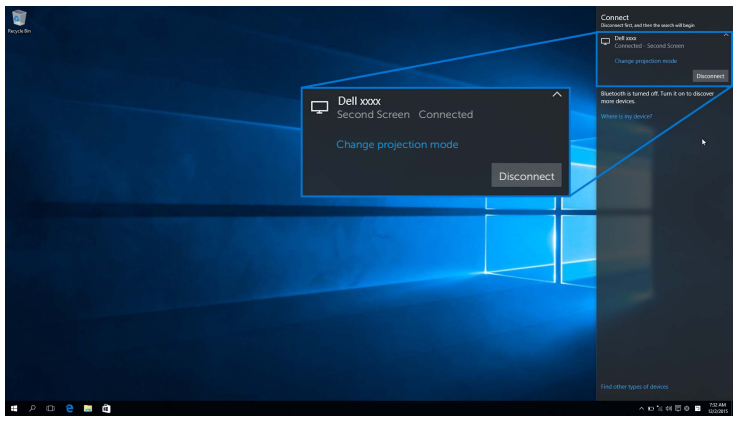

## **8.1 R استخدام Windows**

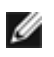

<span id="page-20-0"></span>**مالحظة:** تكون الرسومات التوضيحية أدني للمراجعة فقط وقد تختلف عن شاشة الكمبيوتر الفعلية القائمة على اإلعدادات واإلصدار ولغة نظام التشغيل.

#### **اتصال بالجھاز**

**1** حدد من **أجھزة** شريط الرموز.

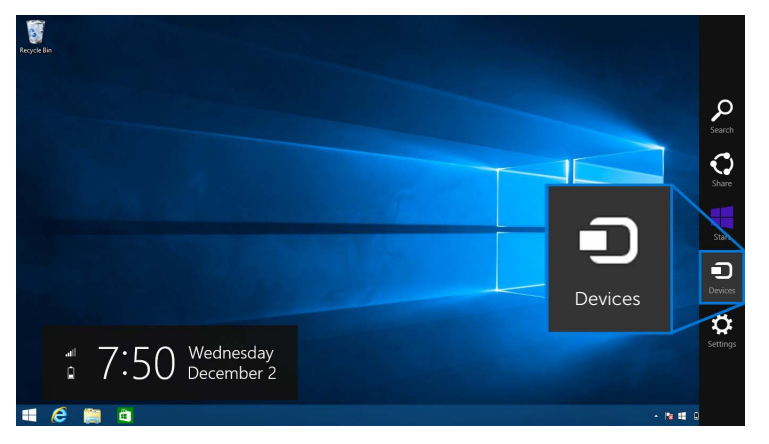

**2** حدد **مشروع** من **أجھزة** القائمة.

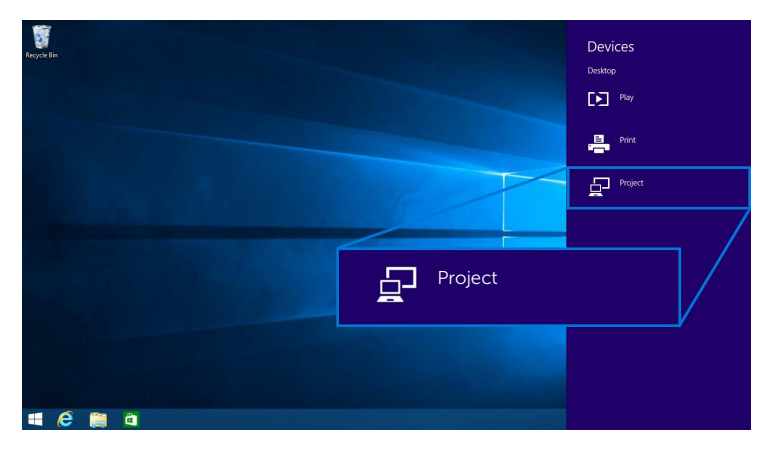

**3** حدد **إضافة جھاز عرض السلكي** من **مشروع** القائمة.

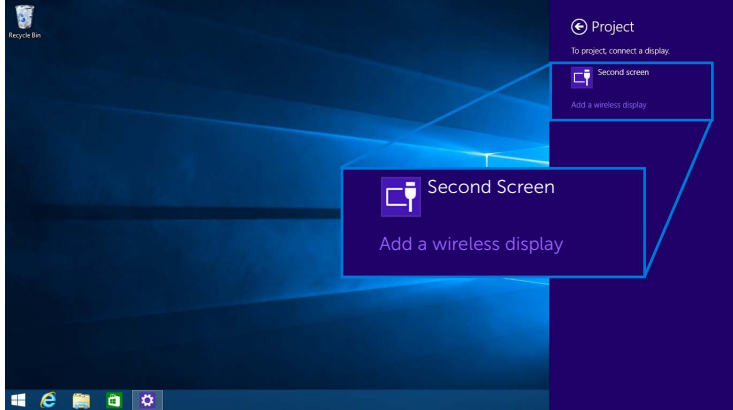

**4** عند ظهور رمز سري مكون من 8 أرقام، أدخل الرمز السري وفقاً لذلك في جهازك. بعد قبول الاتصـال، سيدأ جهازك في إظھار الصور على شاشتك.

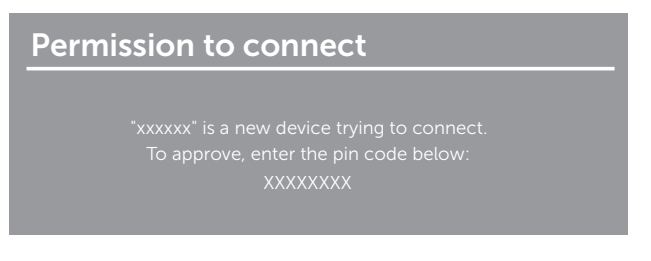

**مالحظة:** يمكنك التحكم في الصور التي يتم عرضھا باستخدام لوحة المفاتيح والماوس المتصلين بالشاشة الخاصة بك. Ű

**1** حدد من **أجھزة** شريط الرموز.

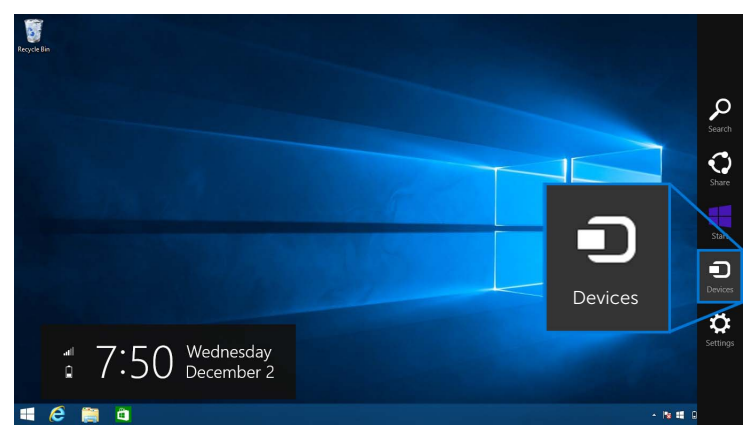

**2** حدد **مشروع** من **أجھزة** القائمة.

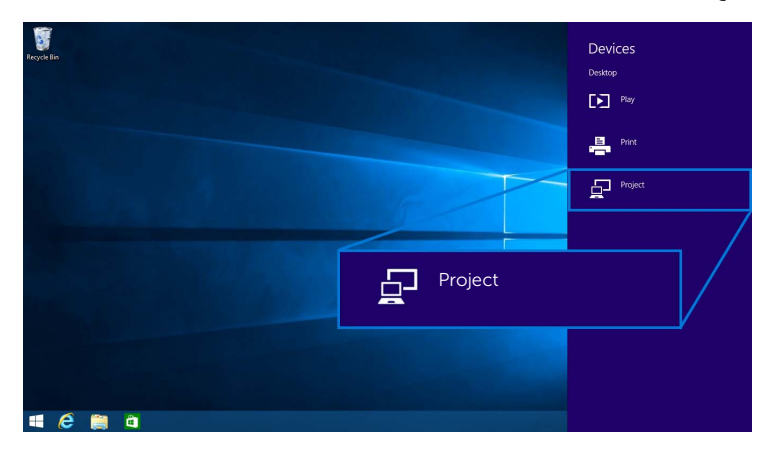

### **3** اختر أسلوب العرض الخاص بك.

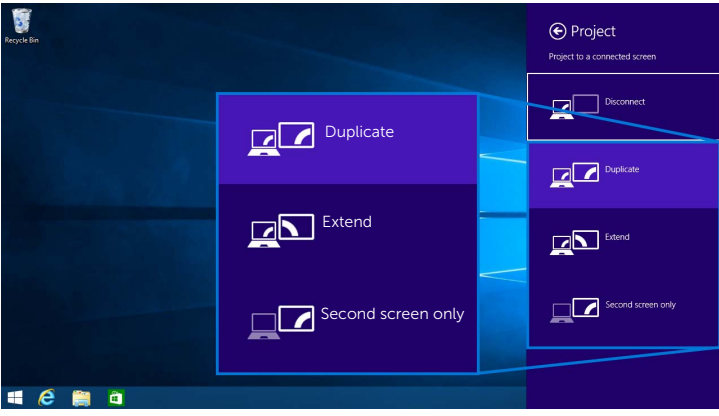

**فصل االتصال عن أحد األجھزة**

**1** حدد من **أجھزة** شريط الرموز.

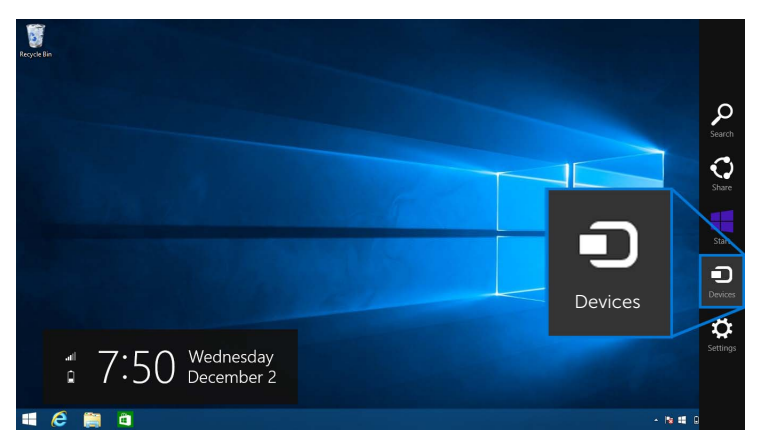

### **2** حدد **مشروع** من **أجھزة** القائمة.

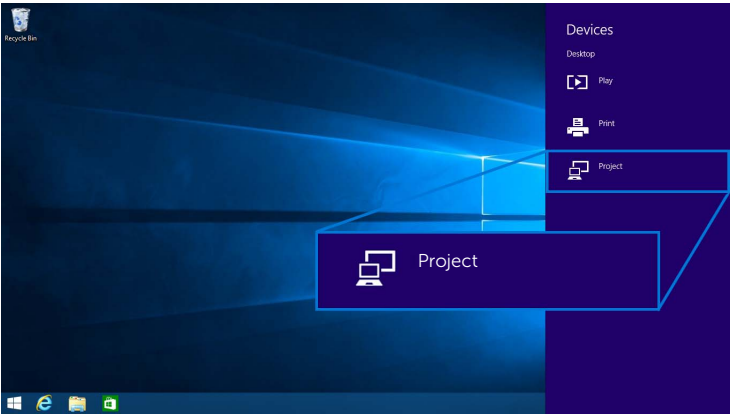

**3** حدد **قطع االتصال** وجھازك الخاص بك سيتوقف عن نقل الصور إلى شاشتك.

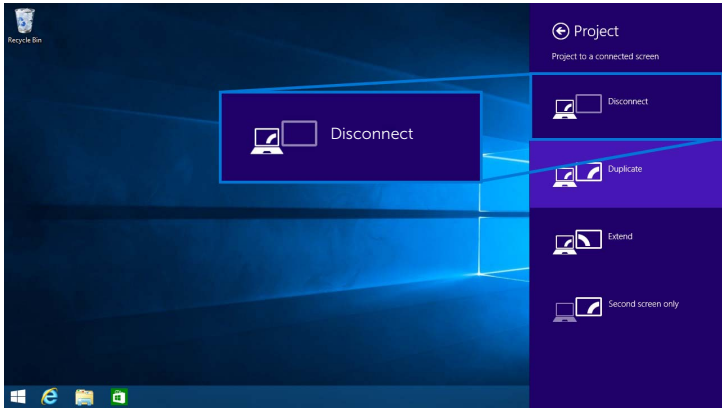

## **7 R استخدام Windows**

<span id="page-25-0"></span>**مالحظة:** حمل برنامج Monitor Wireless Dell قبل عمل اتصال السلكي لجھاز االستقبال الالسلكي الخاص بك.

**مالحظة:** تكون الرسومات التوضيحية أدني للمراجعة فقط وقد تختلف عن شاشة الكمبيوتر الفعلية القائمة على اإلعدادات واإلصدار ولغة نظام التشغيل.

**اتصال بالجھاز**

**1** افتح برنامج Dell Wireless Monitor وسوف يبحث تلقائياً عن الأجهزة المتاحة.

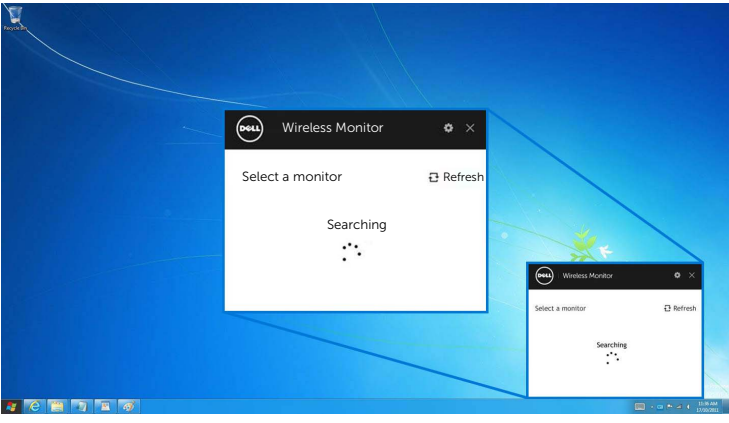

**2** عندما يظھر اسم معرف ضبط الخدمة مثلما ھو معروض على شاشتك، اضغط **اتصال**.

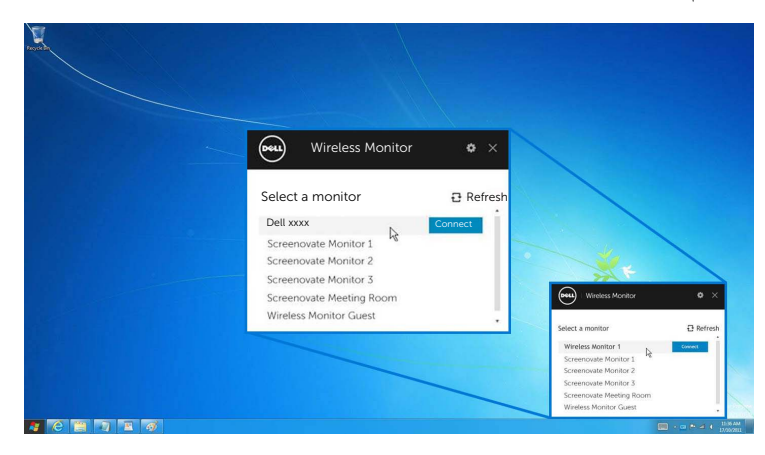

3 ٪ عند ظهور رمز سري مكون من 8 أرقام، أدخل الرمز السري وفقاً لذلك في جهازك. بعد قبول الاتصـال، سيدأ جهازك في إظھار الصور على شاشتك.

### Permission to connect

#### **تغيير أسلوب العرض**

- **1** انقر فوق برنامج Monitor Wireless Dell.
	- **2** اختر أسلوب العرض الخاص بك.

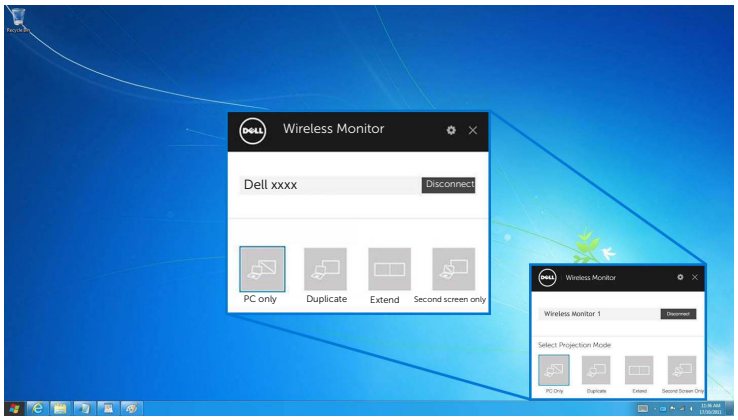

**فصل االتصال عن أحد األجھزة**

- **1** انقر فوق برنامج Monitor Wireless Dell.
- **2** انقر فوق **قطع االتصال** وسيتوقف الجھاز بك عن عرض الصور في شاشتك.

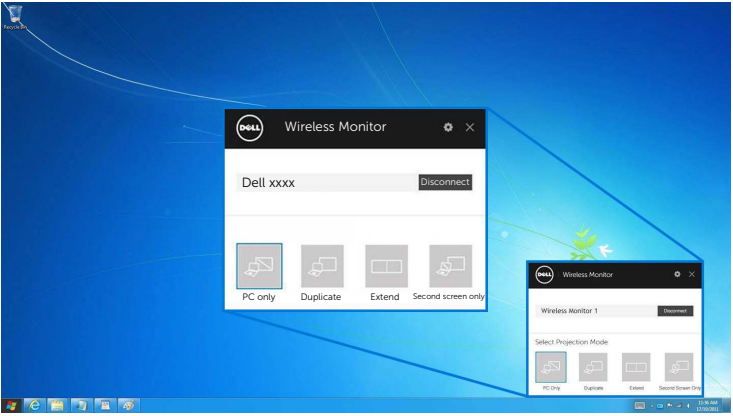

### **استخدام اإلعدادات في الھاتف الذكي TMAndroid**

**استخدم اإلعدادات لالتصال بجھاز**

- **1** افتح قائمة اإلعدادات لجھازك.
- <span id="page-27-0"></span>**2** انقر**Display**، ثم انقر **Mirroring Screen**) قد يختلف االسم، حسب الشركة المصنعة لجھازك).
	- **3** انقر على **Cast**.
	- **4** انقر على أيقونة **Menu**، ثم اختر **Enable** عرض الالسلكي.
- 5 ٪ عند ظهور رمز سري مكون من 8 أرقام، أدخل الرمز السري وفقاً لذلك في جهازك. بعد قبول الاتصـال، سيدأ جهازك في إظھار الصور على شاشتك.

### Permission to connect

"xxxxxx" is a new device trying to connect. **XXXXXXXX** 

إليقاف الصور التي يتم عرضھا على شاشتك، قم بتحرير ظل اإلشعارات إلى أسفل باستخدام اثنين من أصابعك من الجزء العلوي في شاشتك وقم بلمس **Disconnect**.

### <span id="page-28-0"></span>**استخدام تطبيق Monitor Wireless Dell على الھاتف الذكي TMAndroid**

**اتصال بالجھاز**

- **1** قم بتشغيل وصلتي Fi-Wi وBluetooth على جھاز األندرويد الخاص بك.
- **مالحظة:** إذا كانت وصلة Bluetooth في وضع تشغيل على جھازك قبل إجراء التوصيل، فسوف تتمكن من التحكم في
	- الشاشة المقلوبة باستخدام لوحة المفاتيح أو الماوس الموصلتين بالشاشة الخاصة بك بعد إجراء التوصيل.
		- **2** اضغط على تطبيق **Monitor Wireless Dell** في جھاز Android الخاص بك.

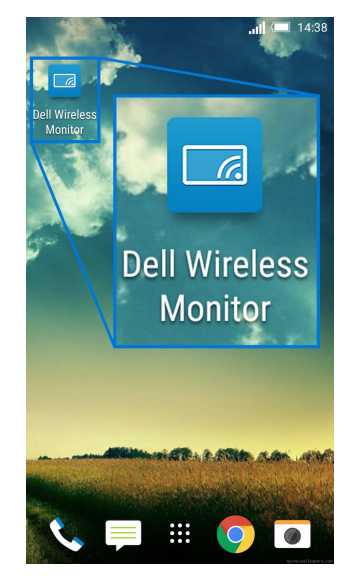

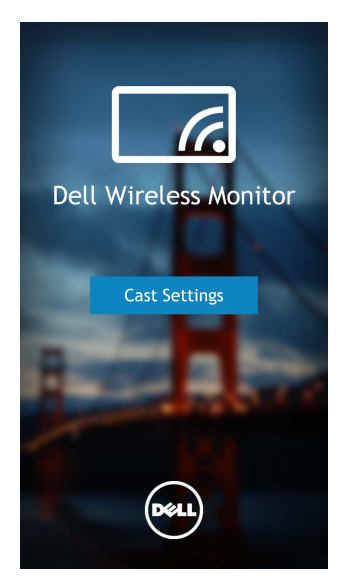

**4** اضغط على اسم SSID بمجرد عرضه على الشاشة الخاصة بك.

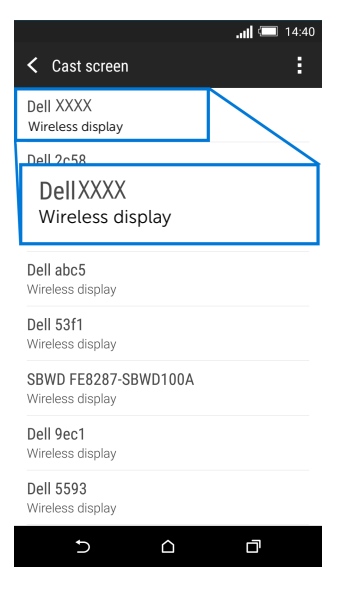

5 ٪ عند ظهور رمز سري مكون من 8 أرقام، أدخل الرمز السري وفقاً لذلك في جهازك. بعد قبول الاتصـال، سيدأ جهازك في إظھار الصور على شاشتك.

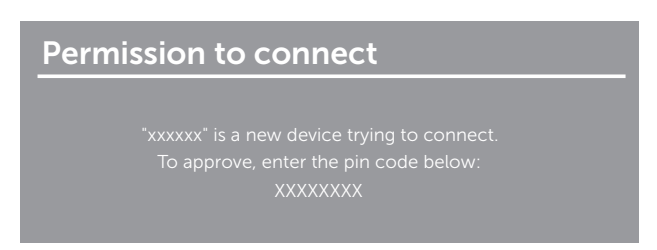

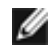

**مالحظة:** إذا كانت إعدادات الجھاز الخاص بك عن تلك المبينة أعاله، يرجى الرجوع إلى دليل الجھاز الخاص بك بشأن تعليمات **Screen Cast**.

**فصل االتصال عن أحد األجھزة**

**1** اضغط على تطبيق **Monitor Wireless Dell** في جھاز Android الخاص بك.

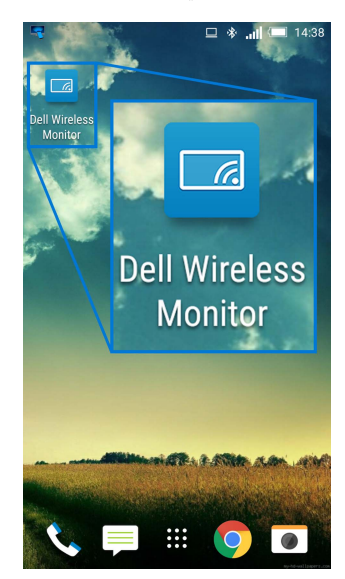

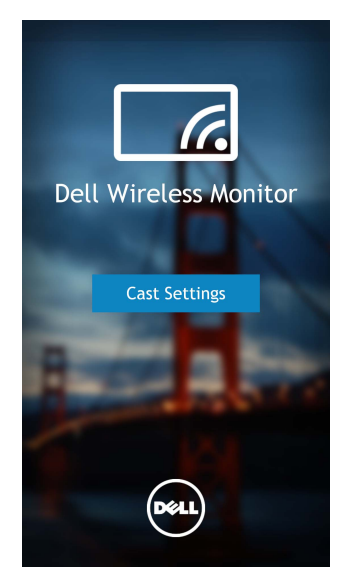

**3** اضغط على اسم الشاشة التي تكون **Connected**.

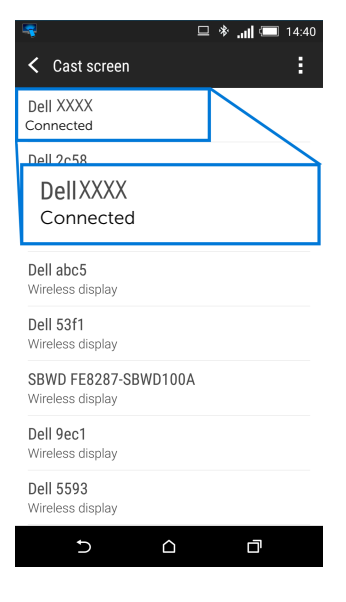

**4** اضغط على **DISCONNECT** وسيتوقف جھاز األندرويد الخاص بك عن عرض الصور على شاشتك.

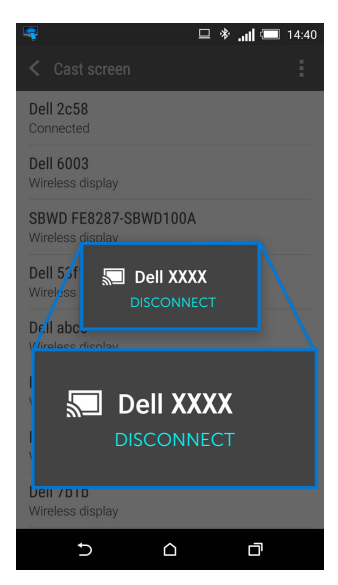

**مالحظة:** للتأكد مما إذا كان الجھاز الخاص بك ً مدعوما، يرجى زيارة الموقع اإللكتروني لدعم Dell: Ø **wirelessmonitors/com.dell.www** أو ارجع لدليل الجھاز الخاصة بك أو اتصل بجھة التصنيع الخاصة بجھازك بخصوص التوافق.

### **تحديث البرامج الخاصة بجھاز االستقبال الالسلكي**

وباستخدام ميزة االتصال السري على الھواء، يمكن تحديث Monitor Wireless Dell حتى أحدث إصدار.

يرجى التأكد من أنك قمت بتثبيت وتجھيز ما يلي:

- . <sup>R</sup> Windows **1** قم بتثبيت تطبيق Monitor Wireless Dell على نظام
	- الخاص بك بشبكة اإلنترنت. RWindows **2** قم بتوصيل نظام
	- الخاص بك بالشاشة للعرض الالسلكي. RWindows **3** قم بتوصيل نظام

سيقوم تطبيق Monitor Wireless Dell بالتحقق من اإلصدار الجديد. انقر فوق **Accept** للتنزيل والتثبيت. يحدث التحديث في الخلفية.

### **توصيل لوحة المفاتيح والماوس**

تسمح لك Monitor Wireless Dell بالتحكم في الجھاز من لوحة مفاتيح واحدة وماوس واحدة موصلة بالشاشة.

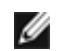

**مالحظة:** تأكد من أنك قمت بتثبيت برنامج Monitor Wireless Dell قبل استخدام لوحة المفاتيح أو الماوس للتحكم بالحاسب أو جھاز األندرويد.

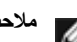

**مالحظة:** تدعم الوظيفة لوحة المفاتيح والماوس القياسيتين فقط.

- **1** قم بتوصيل لوحة المفاتيح أو الماوس بمنفذ USB للتدفق السفلي الخاص بالشاشة.
- **2** ومن ثم يمكنك استخدام لوحة المفاتيح أو الماوس للتحكم في الشاشة الرئيسية أو الحاسب أو جھاز األندرويد.

**تحذير: قبل البدء في أي إجراءات في ھذا القسم، اتبع [تعليمات](#page-34-4) السالمة. مشكالت خاصة بالمنتج**

<span id="page-33-1"></span><span id="page-33-0"></span>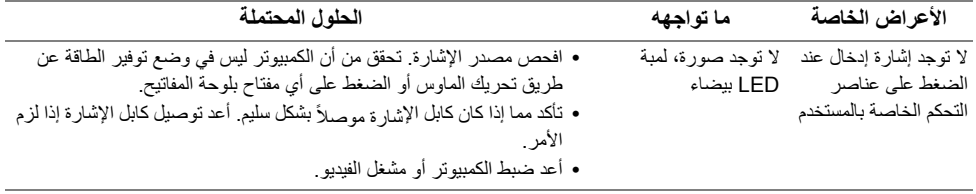

## **مشكالت خاصة بالناقل التسلسلي العالمي (USB(**

<span id="page-33-2"></span>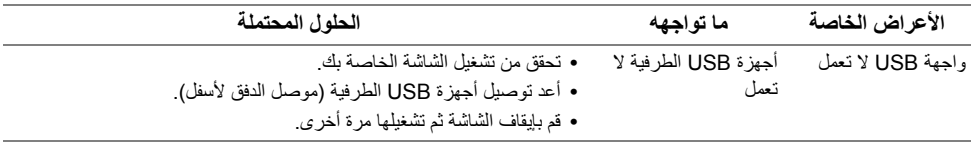

<span id="page-34-4"></span>**تحذير: تعليمات السالمة**

<span id="page-34-0"></span>تحذير : استخدام أدوات التحكم، عمليات الضبط، أو الإجراءات غير المذكورة في هذا المستند قد ينتج عنه التعرض **لصدمة، مخاطر كھربية، و/أو مخاطر ميكانيكية.**

لمزيد من المعلومات حول تعليمات السالمة، انظر المعلومات المتعلقة بالسالمة والبيئة والتنظيم (SERI(.

## <span id="page-34-1"></span>**إخطارات لجنة االتصاالت الفيدرالية (FCC) (الواليات المتحدة فقط) ومعلومات تنظيمية أخرى**

<span id="page-34-2"></span>للاطلاع على إخطارات لجنة الاتصالات الفيدرالية (FCC) والمعلومات التنظيمية الأخرى، انظر موقع الويب الخاص بالتوافق التنظيمي الموجود على العنوان التالي [compliance\\_regulatory/com.dell.www.](www.dell.com/regulatory_compliance)

## <span id="page-34-3"></span>**االتصال بشركة Dell**

**بالنسبة للعمالء من داخل الواليات المتحدة، اتصل على رقم (3355-999-800) -800WWW-DELL.**

**مالحظة:** إذا لم يكن لديك اتصال إنترنت نشط، يمكنك العثور على معلومات االتصال على فاتورة الشراء الخاصة بك، قسيمة التعبئة، الفاتورة، أو دليل منتجات Dell.

توفر شركة Dell العديد من خيارات الدعم والخدمة التي تعتمد على الويب وكذلك الهاتف. يختلف التوفر حسب الدولة والمنتج، **وقد ال تتوفر بعض الخدمات في منطقتك.** 

- **•** المساعدة الفنية عبر االنترنت [monitors/support/com.dell.www](www.dell.com/support/monitors)
	- **•** االتصال بشركة [Dell contactdell/com.dell.www](www.dell.com/contactdell)